Excel 3 - Formatações simples e condicionais, Ordenações, Filtros, Subtotais e Validações

1. Numa folha de Excel introduza os seguintes dados:

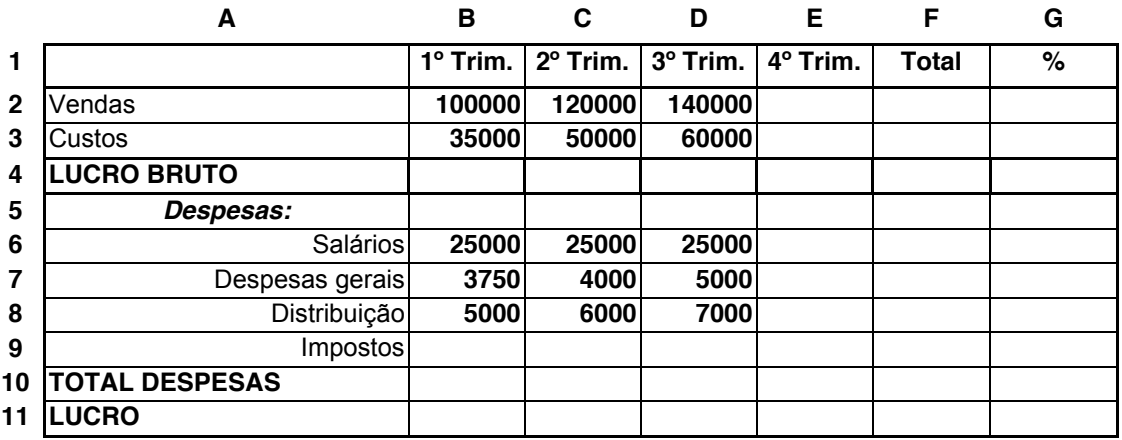

- 2. Grave o livro de trabalho com o nome Excel\_3.
- 3. Preencha os valores relativamente ao 4º trimestre, sabendo que:
	- a) As vendas aumentaram 12% relativamente ao 3º trimestre (soluções na última página).
	- b) Os custos foram de 85.000  $\epsilon$ .
	- c) Os salários diminuíram 5% relativamente ao trimestre anterior.
	- d) As despesas gerais foram iguais à média dos 3 trimestres anteriores.
	- e) Os custos de distribuição representam 5% das vendas.
	- f) Os impostos (no 4º trimestre) representam 10% do valor das vendas.
	- g) Complete as células referentes aos totais (coluna F).
- 4. Nas células B9:D9 crie fórmulas para calcular os impostos nos 3 primeiros trimestres do ano, sabendo que, em cada mês, correspondem a 10% das vendas efetuadas.
- 5. Complete as linhas 4, 10 e 11. Sabe-se que:
	- a) Lucro Bruto = Vendas Custos
	- b) Total Despesas = Salários + Desp. Gerais + Distribuição + Impostos
	- c) Lucro = Lucro Bruto Total Despesas
- 6. Formate as células da tabela da seguinte forma:
	- a) Todos os carateres deverão ser do estilo Times New Roman com tamanho 10
	- b) Ajuste a largura da coluna A à largura do texto
	- c) A largura das colunas B, C, D, E e F deverá ser de 11 (Menu Format> Column> Width=11)
	- d) Na linha 1 de cabeçalho, o texto deverá ter o tamanho 12, estar centrado e em bold
	- e) Os valores numéricos (colunas B, C, D, E e F) deverão ser formatados de modo a apresentarem o separador dos milhares, duas casas decimais e o símbolo de euro.
- f) Todos os dados das linhas 4, 10 e 11 deverão estar em bold
- g) Altere o nome da folha em que está a trabalhar para "Vendas".
- 7. Selecione as células A13, A14, A15 e A16 e escreva, respeitando os formatos apresentados na figura da última página, Vendas:, Valor Médio, Valor Máximo e Valor Mínimo, respetivamente. Introduza as fórmulas correspondentes (relativas aos 4 trimestres das Vendas) nas células B14, B15 e B16.
- 8. Calcule em G3 o peso dos custos e em G6:G9 o peso de cada uma das 4 despesas, relativamente ao total de vendas. Formate estas 5 células como percentagem e com duas casas decimais.

Home > Format > Cells...> Number > Category = Percentage > Decimal Places = 2

- 9. Formatação de limites e sombreados da tabela. Selecione a área A1:G11 e faça: Home > Format > Cells… > Border > Style …
	- a) Em Style escolha um risco fino e carregue em Presets > Inside ficando a tabela com linhas verticais e horizontais finas
	- b) Ainda em Style, escolha um risco largo para o contorno exterior da tabela, carregando em Presets > Outline. Faça OK.
	- c) Formate as células referentes ao Lucro Bruto, Total Despesas e Lucro com a cor de fundo cinzenta (Selecione as áreas A4:G4, A10:G10 e A11:G11 simultaneamente)

Home > Format > Format Cell > Fill > Pattern Color = cinza claro. OK.

10.Altere o nome da folha 2 para Vendedores.

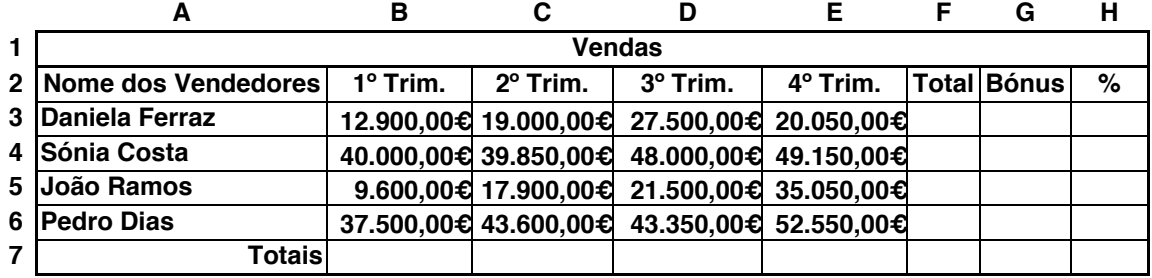

11. Na folha Vendedores introduza os seguintes dados:

a) O título Vendas deverá ser introduzido na célula A1, ficar centrado ao longo da área da tabela (A1:H1) e em bold. Para abranger a área pedida, faça:

Menu Format > Cells… > Alignment > Text Control = Merge Cells

- b) Na linha 2 o texto também deve ficar centrado e em bold.
- c) Os dados numéricos da área (B3:G7) devem deverão ser formatados de modo a apresentarem o separador dos milhares e o símbolo de euro.
- d) Na célula A7 o texto deverá ser a bold e alinhado à direita.
- e) Calcule os totais das vendas por trimestre e por vendedor e formate-os a bold. Selecione simultaneamente as áreas F3:F6 e B7:F7 Carregue no botão de AutoSum
- f) Escreva Bónus na célula G10, e 5% na célula H10.
- 12.Selecione os dados e os nomes dos vendedores da tabela (A2:F6) e ordene por ordem alfabética e de forma ascendente de nomes, mantendo assim a correspondência dos valores já inseridos.

Menu Data > Sort > Sort by = Nome dos Vendedores

- 13. É atribuído um bónus de 5% aos vendedores com vendas totais superiores a 125.000€. Preencha as células G3:G6 com fórmulas que utilizem a célula H10 como endereço misto (H\$10), e atribuam o valor 0 (zero) aos vendedores não bonificados.
- 14. Na coluna H, determine o peso das vendas de cada vendedor no total das vendas da empresa, utilizando a fórmula com endereço absoluto (\$F\$7). Altere a coluna utilizando o formato de percentagem com 2 casas decimais.
- Nota: se o ícones relativos ao AutoFormat e aos formulários (Form) não estiverem disponíveis na Quick Access Toolbar  $(n_n)$   $\Box$   $\Box$   $\Box$   $\Box$   $\Box$   $\Box$   $\Box$  faça:

a Excel Options

X Exit Excel

- a) Aceda ao Office Button  $\left[\cdot\right]$  e a Excel Options
- b) Selecione Customize, All Commands
- c) Procure o símbolo de AutoFormat, selecione e faça Add
- d) Repita o procedimento anterior para o Form
- 15. Numa nova folha do Excel, que deve ter o nome Despesas, preencha as células A1:F1 com os seguintes títulos: Vendedor, Trimestre, Alojamento, Gasolina, Outros e Total.

Selecione a área A1:E9 e recorrendo a um formulário introduza os dados na tabela.

Introduza na coluna F as fórmulas que permitem calcular o valor Total para cada vendedor. Formate em seguida a tabela com AutoFormat > Classic 3

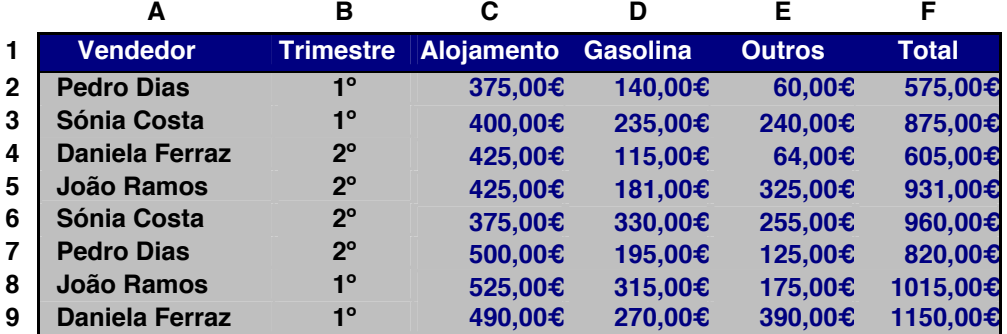

16. Posicione-se numa das células da tabela e ordene os dados por Vendedor e por Trimestre.

Menu Data > Sort

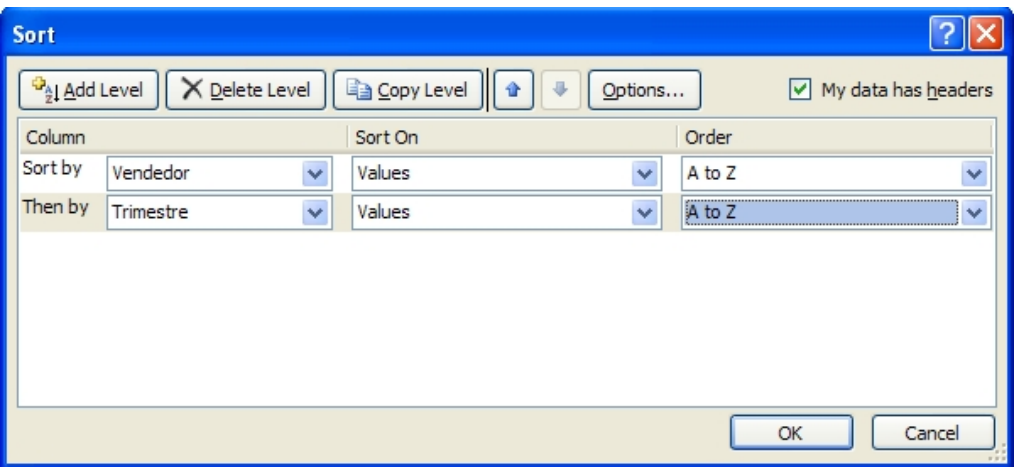

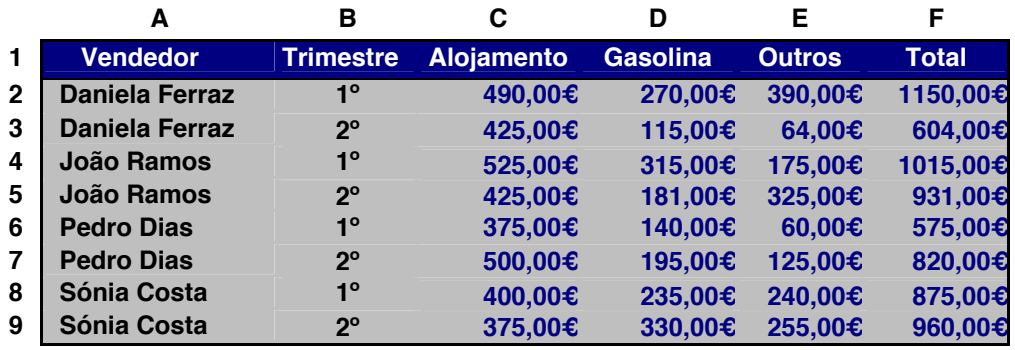

17.Introduza um filtro na tabela de forma a obter os dados dos vendedores que apresentaram despesas totais superiores a 1000 €.

Selecione uma célula da tabela

Menu Data > Filter

Carregue na seta: Total > Number Filters > Custom Filter

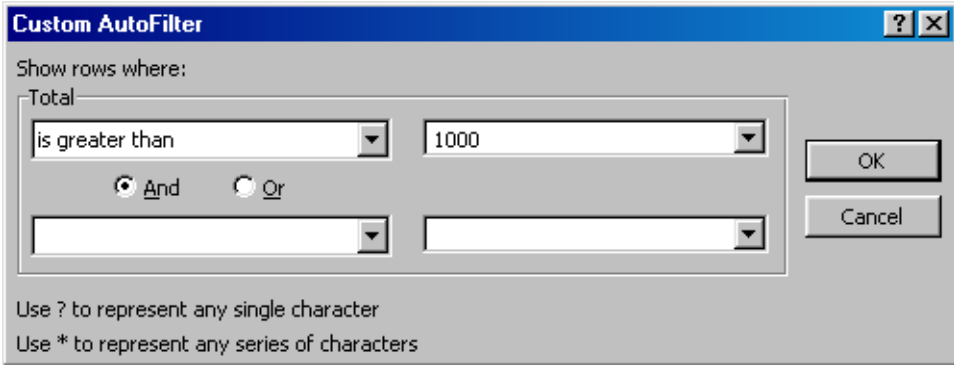

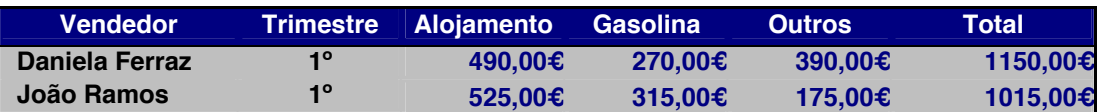

18. Pretende-se saber quais os dois vendedores que apresentaram menores despesas.

Carregue na seta: Total  $\boxed{\nabla}$  > (Top 10...)

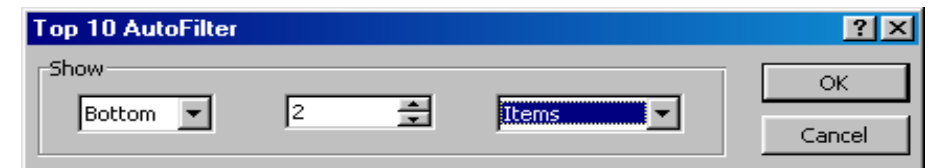

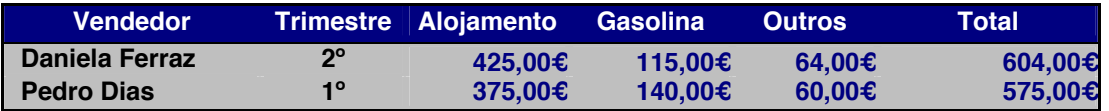

- 19. Retire todos os filtros da tabela Menu Data > Filter
- 20. Pretende-se que sejam apresentados subtotais do valor das Despesas Totais, por Trimestre.

Para efetuar esta operação deve posicionar-se numa das células da tabela e ordenar por Trimestre.

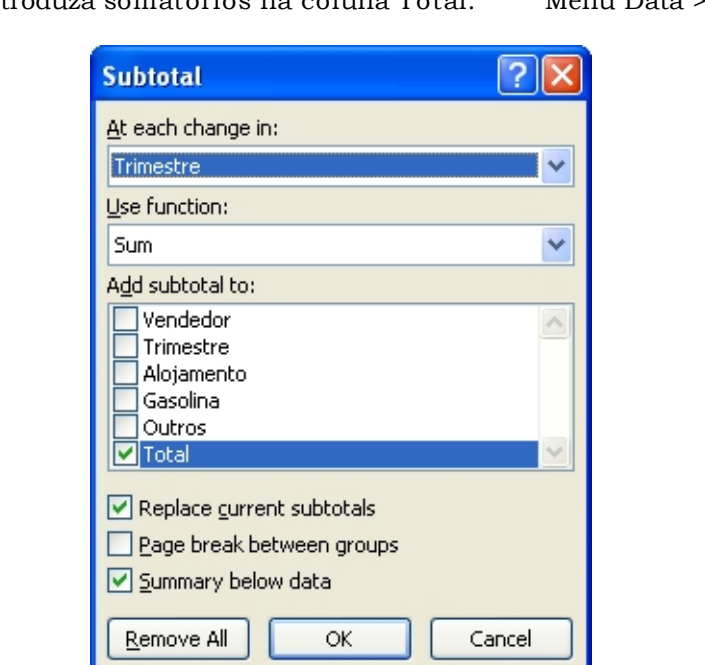

Nos subtotais, introduza somatórios na coluna Total. Menu Data > Subtotal ...

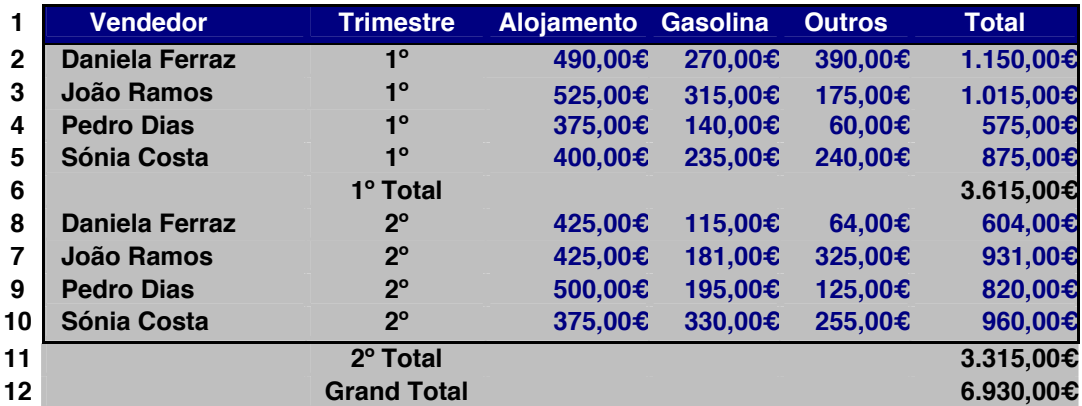

21. Esconda os dados dos vendedores, deixando apenas visíveis os totais por trimestre e o global. Pressione com o rato na caixa lateral (sinal  $+$  ou  $-$  ), referente a cada um dos subtotais.

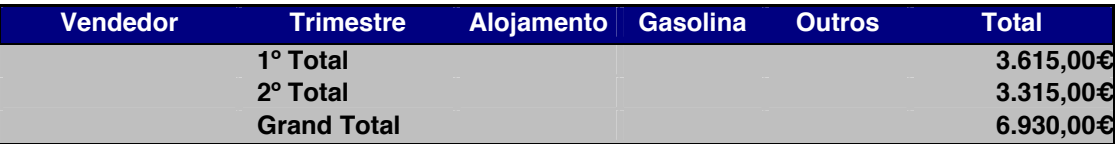

Soluções:

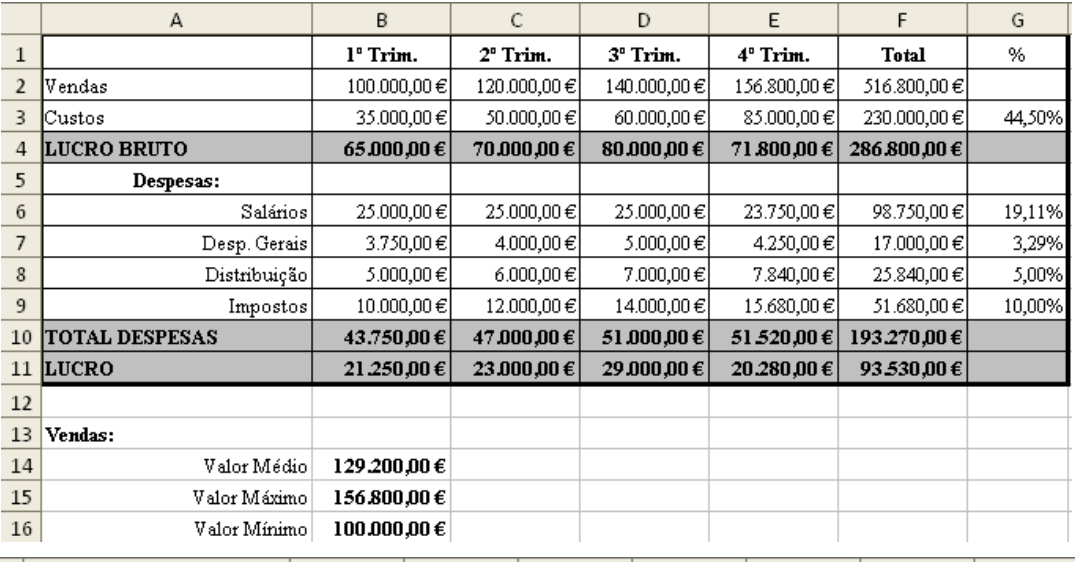

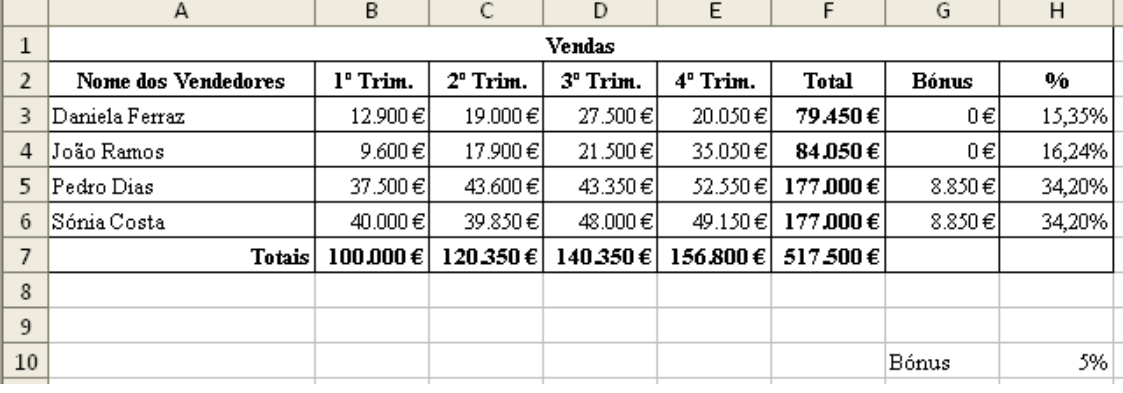

- 22. Abra o ficheiro de trabalho Excel\_3a.xls
- 23. Selecione a folha Notas1 e preencha a célula I3 sabendo que a avaliação prática representa 60% da nota final, sendo os restantes 40% para qualquer um dos exames.

Após criar a fórmula em I3 arraste-a para as restantes células.

Nota: deve, em primeiro lugar, verificar se o exame de recurso foi efetuado ou não

 $=$ IF( H3 < >""; . . . )

Se a condição se verificar, a média é feita com a nota do recurso ( H3 ), caso contrário será com a nota do exame em ( G3 ).

- 24. Na coluna J crie uma fórmula que calcule a situação final do aluno, APROVADO ou REPROVADO consoante a nota final. O aluno é Reprovado se obtiver Nota Final inferior a 9.5
	- Nota: Antes de copiar a fórmula de J3 para as restantes células J4:J32 pretende-se que a palavra REPROVADO apareça escrita a vermelho; para o efeito, posicionese em J3 e faça:
		- Home > Conditional Formatting > New Rule > Format only cells that contain Selecione as opções de acordo com a figura

A seguir carregue em Format

Selecione a cor pretendida

Faça Ok

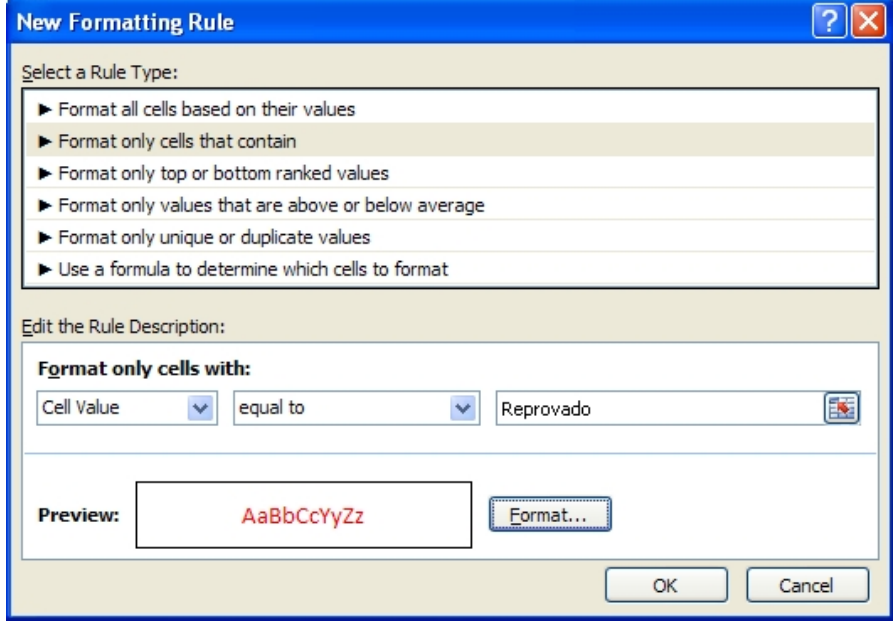

25. O conjunto das células F3:H32 deverão ser validadas para que só admitam valores pertencentes ao intervalo [0;20], de modo a que se o utilizador tentar introduzir valores que não pertençam ao intervalo referido apareça uma caixa de erro, informando quais os valores permitidos.

Selecione F3:H32 e faça:

Data > Data Validation > Settings

Preencha de acordo com a figura, mas sem carregar ainda em OK

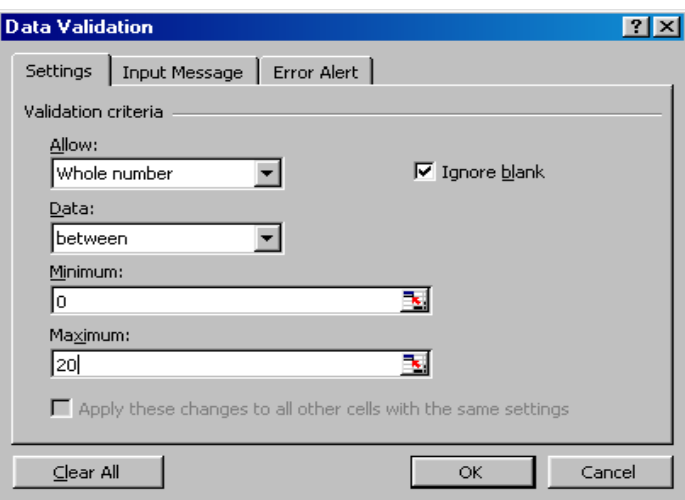

De seguida carregue no separador Error Alert

Preencha de modo a obter uma caixa de mensagem de erro de acordo com a figura.

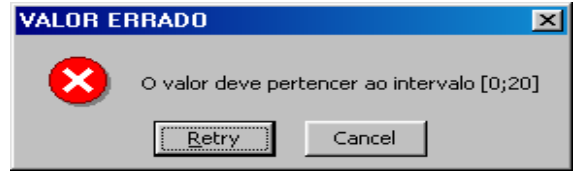

26. As células da coluna C devem estar validadas para aceitar apenas as letras M ou F.

Selecione C3:C32 e faça:

Data > Data Validation > Settings e preencha:

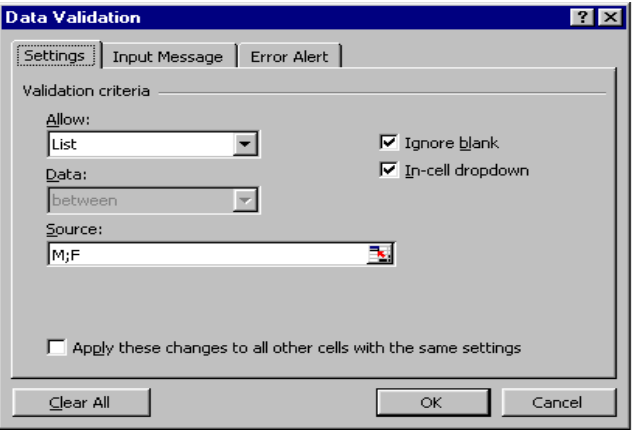

27. Preencha as células I34, I35 e I36 utilizando as funções Count( ) e CountIF( ).

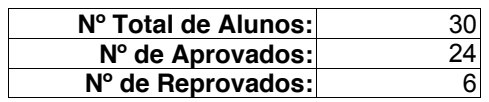

28. Utilizando a função SUMIF() construa uma fórmula na célula I37 que forneça a quantidade total de faltas dadas pelos alunos reprovados. O resultado previsto é 46.

29. Na folha de cálculo Pesquisa, insira nas células C8 e C10 as fórmulas que forneçam a informação de qual a Nota e Situação, respectivamente, do aluno cujo número tiver sido inserido na célula C6. Sugestão: utilize a função VLOOKUP.